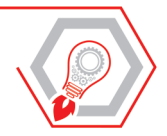

GIOVANNI RATTISTA ATTENE

# **SUCCESSIONE LEGITTIMA E TESTAMENTARIA**

**COMPILAZIONE ED INVIO TELEMATICO DELLE DICHIARAZIONI** DI SUCCESSIONE E DELLE DOMANDE DI VOLTURA

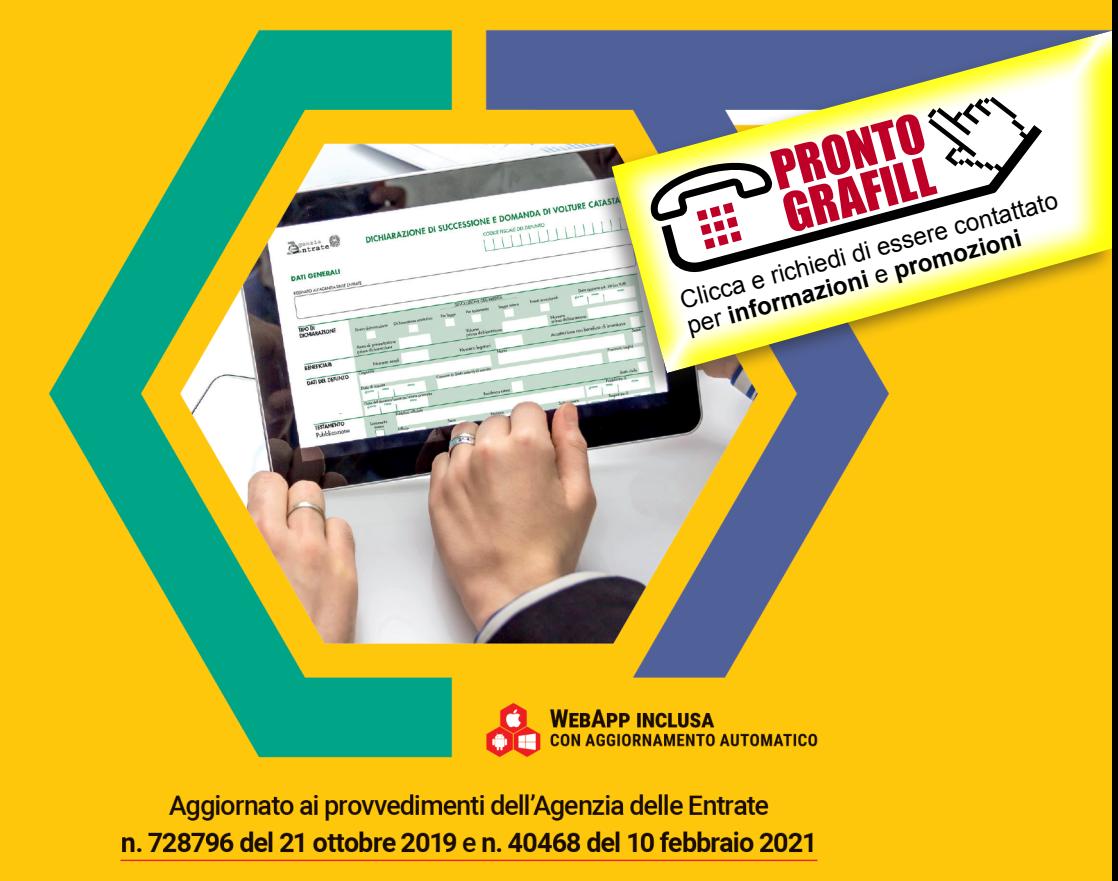

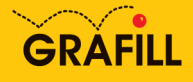

# **SOMMARIO**

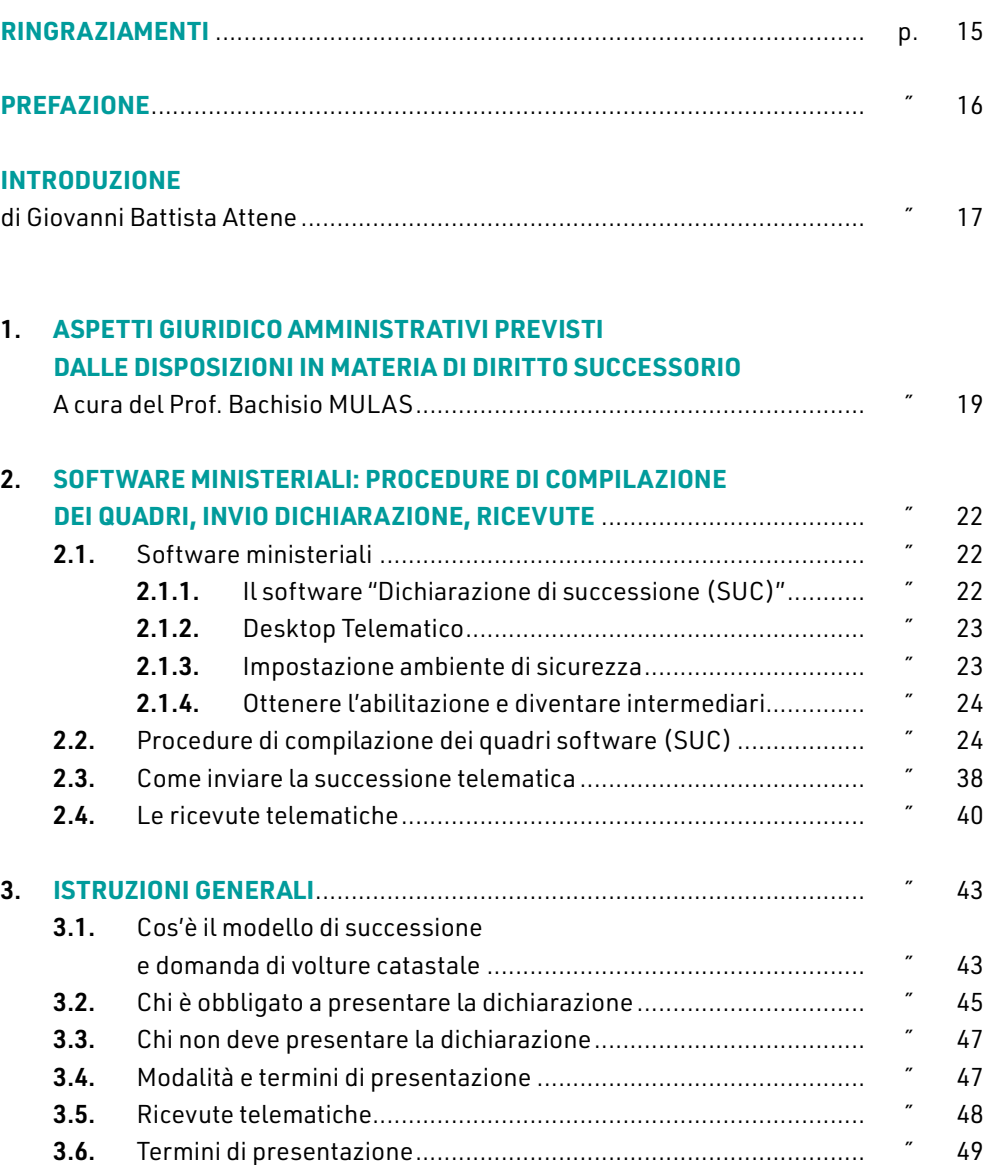

T

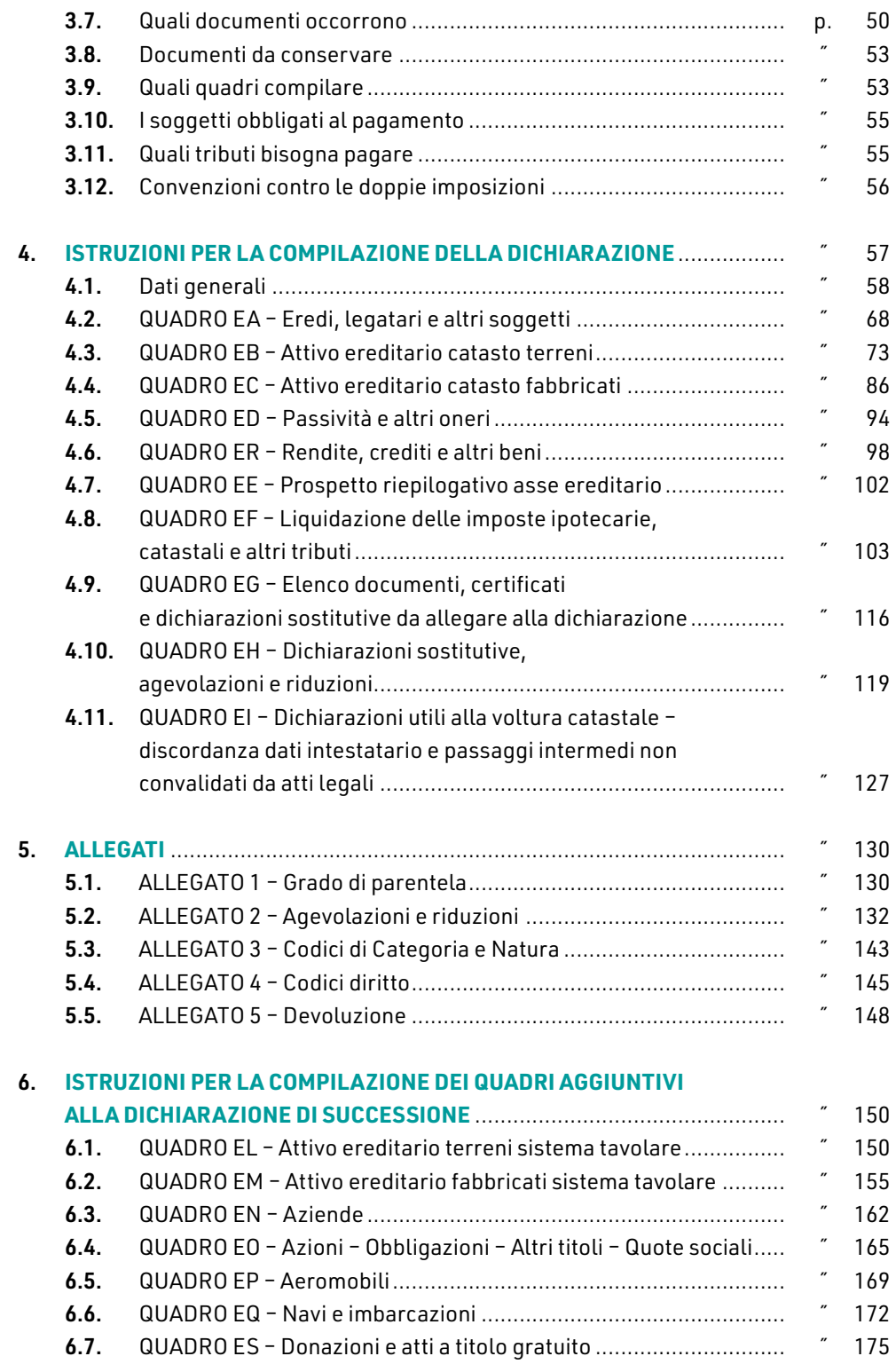

CLICCA per maggiori informazioni … e per te uno SCONTO SPECIALE

**6**

I

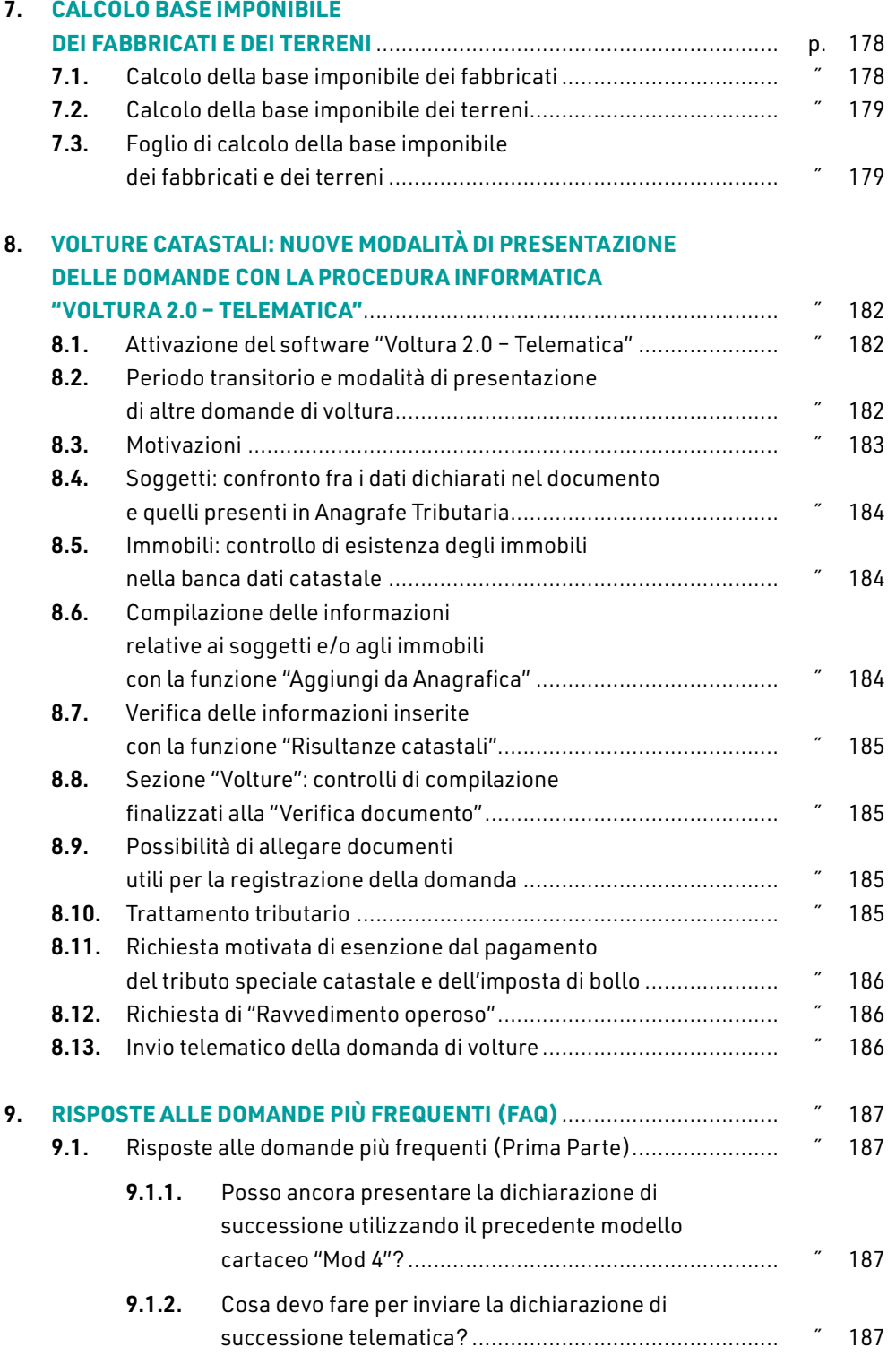

T

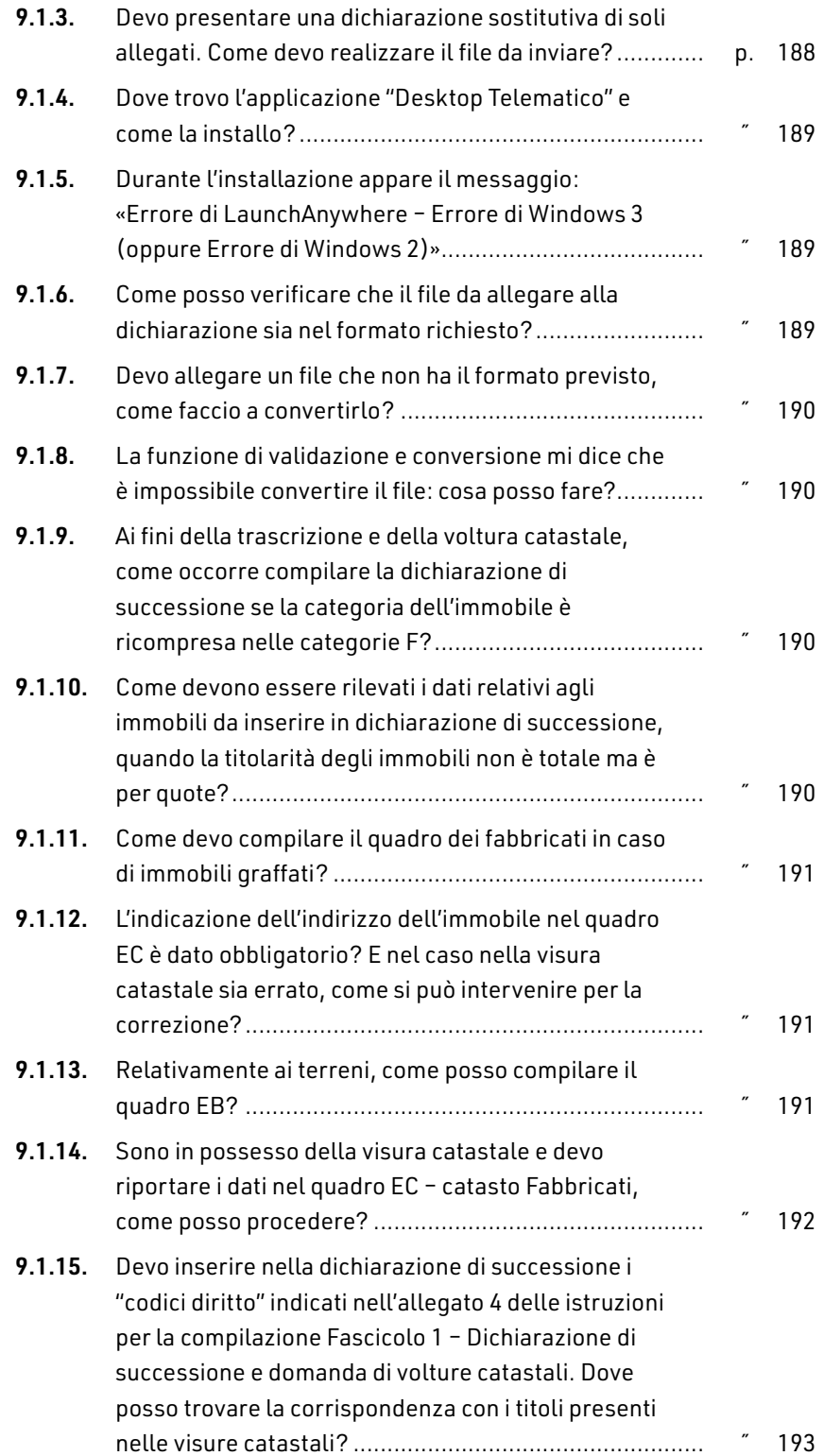

I

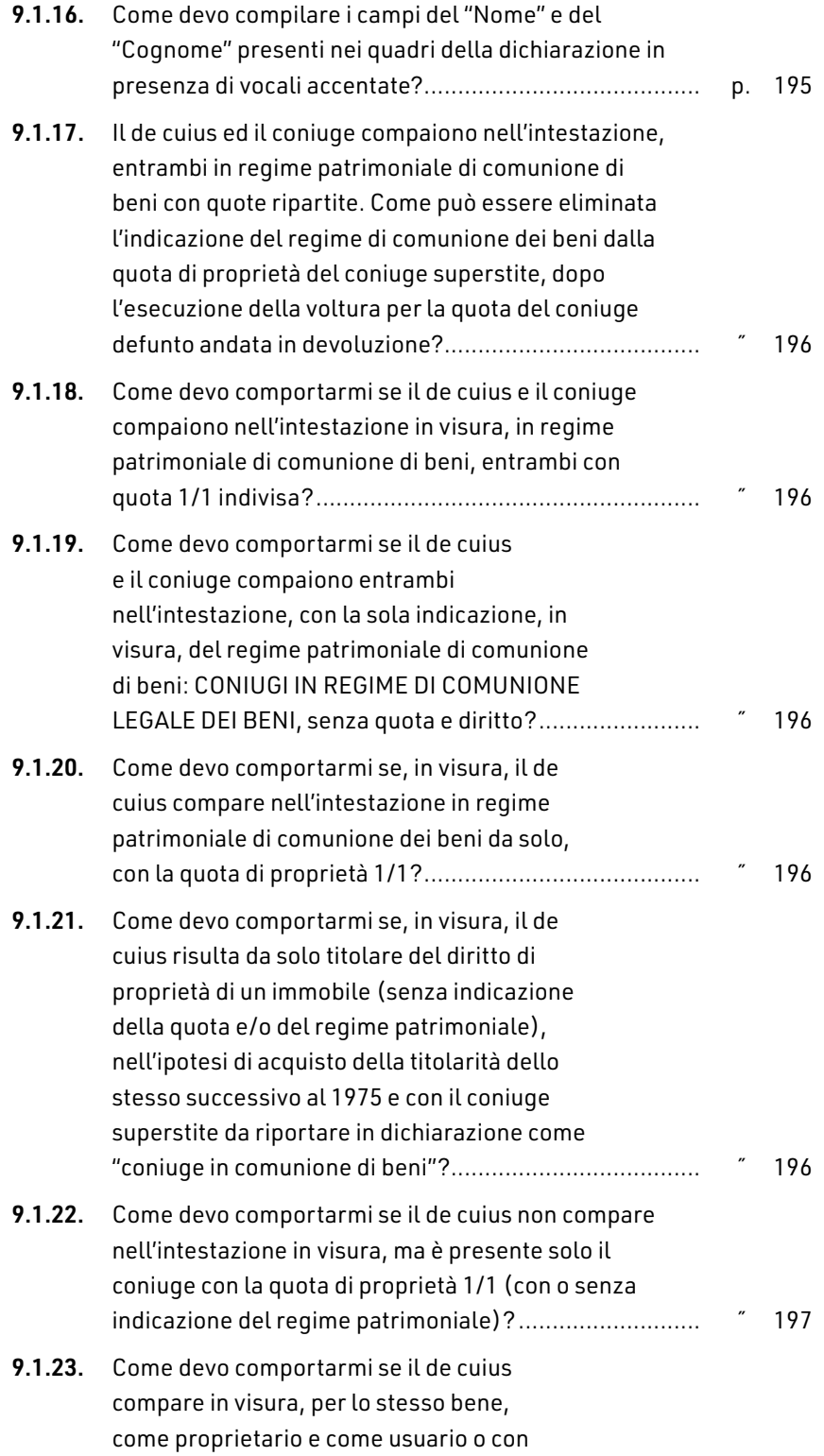

CLICCA per maggiori informazioni … e per te uno SCONTO SPECIALE **9**

T

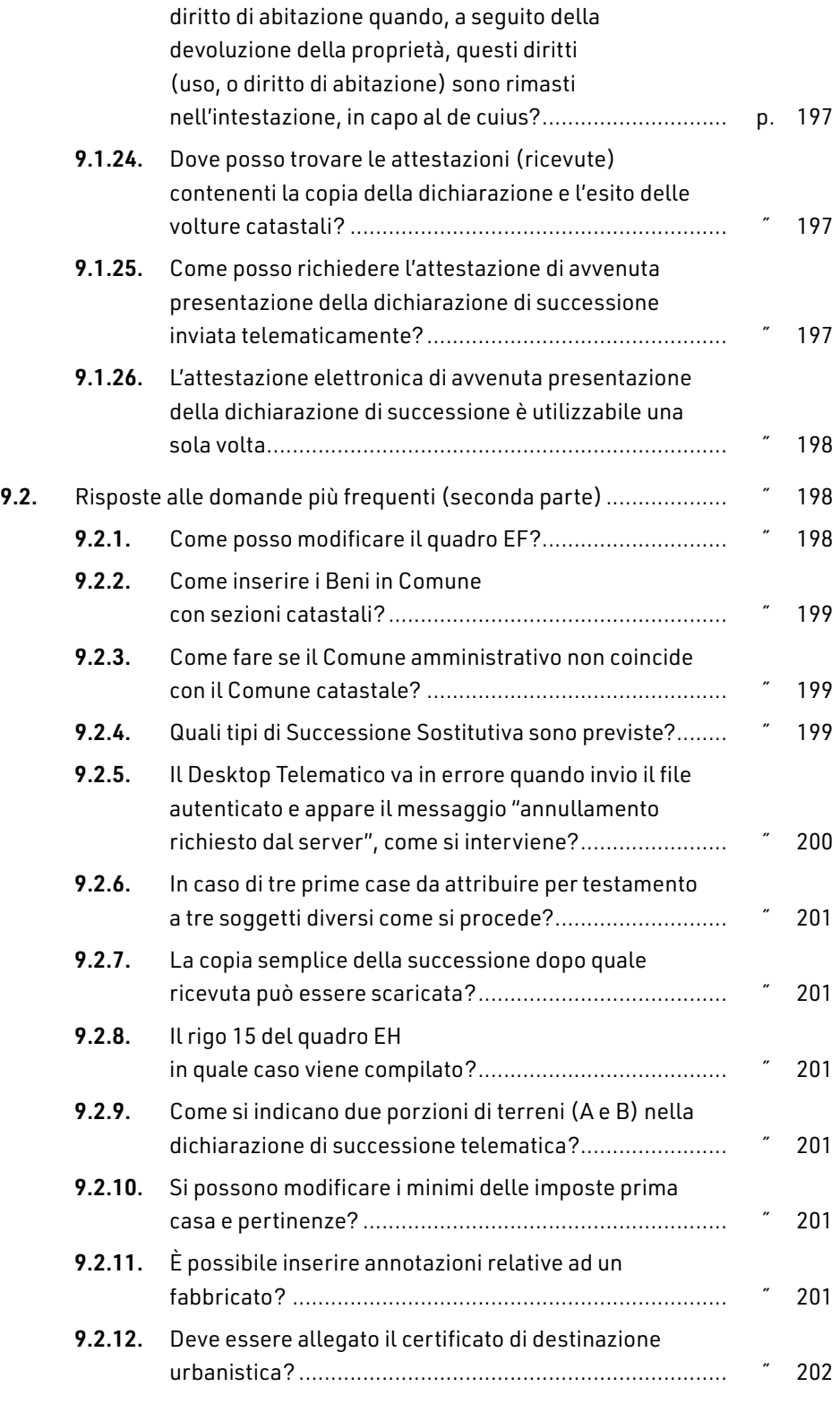

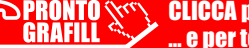

I

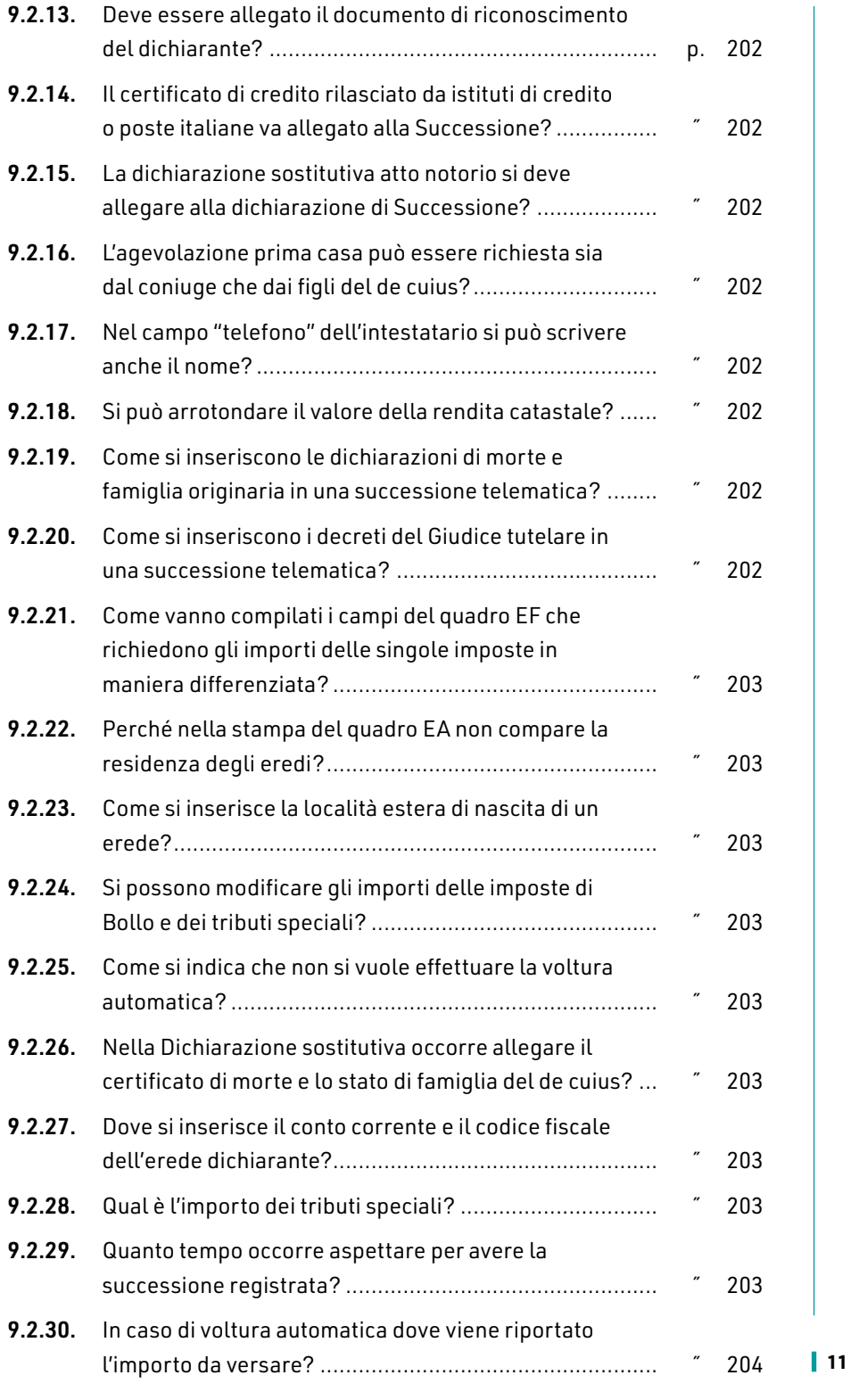

T

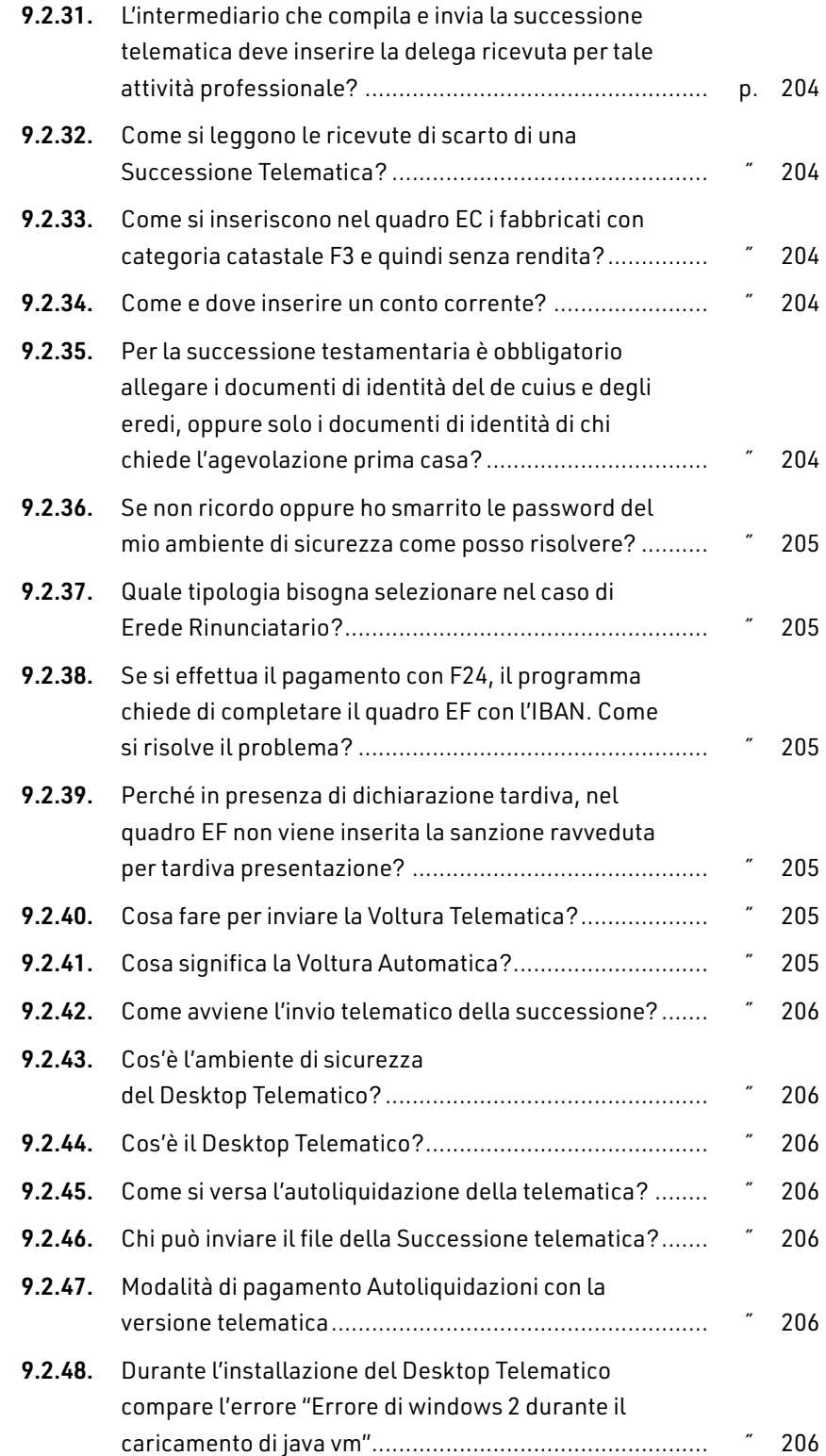

I

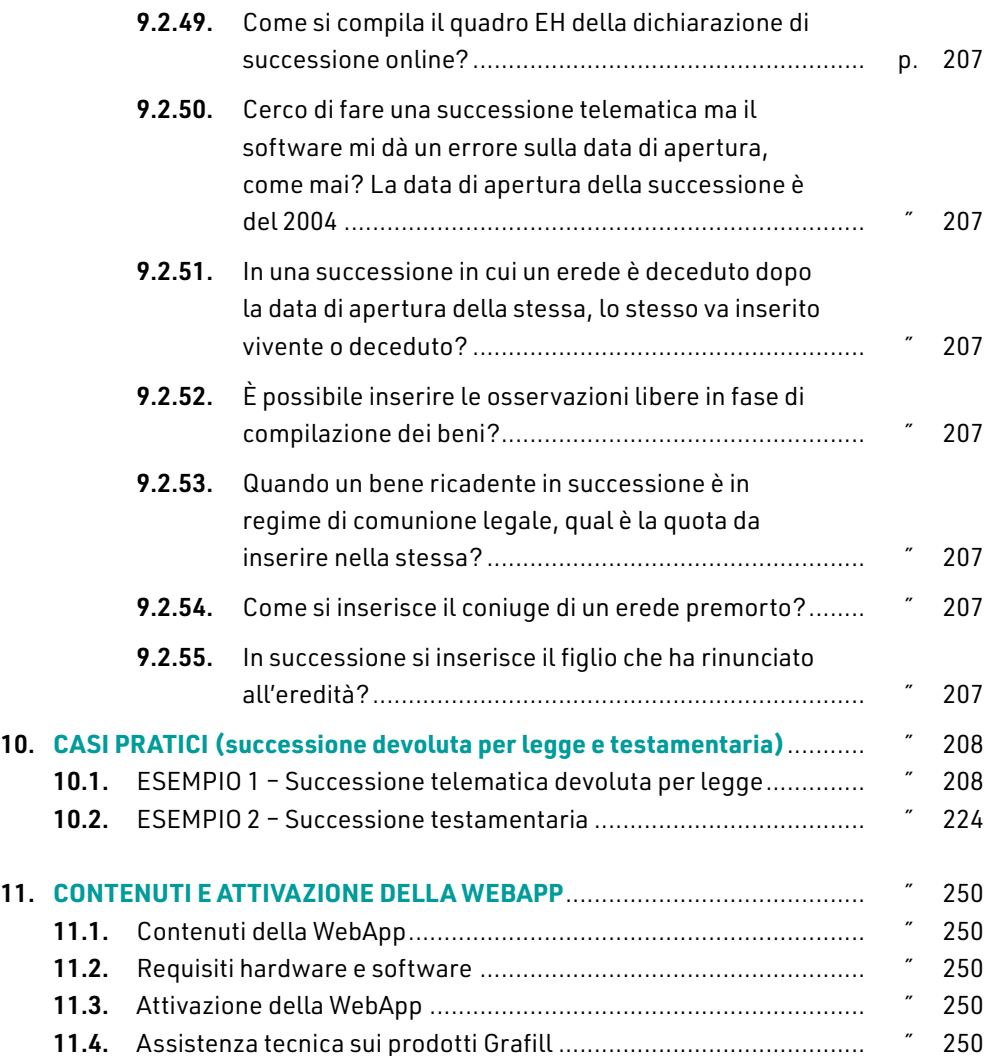

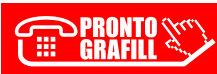

# **ASPETTI GIURIDICO**-**AMMINISTRATIVI [PREVISTI DALLE DISPOSIZIONI IN MATERIA](https://grafill.it/landchiamami?isbn=88-277-0264-2&tipo=ABSTRACT)  DI DIRITTO SUCCESSORIO**

A cura del Prof. Bachisio MULAS

La Successione riguarda il subentro di uno o più soggetti (chiamati aventi causa o eredi) ad un altro (chiamato dante causa o *de cuius*) in uno o più rapporti giuridici.

Da ciò ne discende che la *Dichiarazione di Successione* è un obbligo giuridico e non una semplice facoltà.

Si può succedere sia nel lato attivo, il che significa diventare titolare di un diritto, che nel lato passivo, ossia obbligarsi al posto di un altro.

La Successione o subentro può avvenire tra vivi (in questo caso si parla di contratto) o a causa di morte (trattasi della destinazione del patrimonio di una persona defunta).

Inoltre la Successione per causa di morte può essere:

- ― a titolo universale, allora si parla di erede;
- a titolo particolare; si parla allora di legato.

La stessa Carta Costituzionale, all'art. 42, ci ricorda che «*La legge stabilisce le norme ed i limiti delle Successioni legittime e testamentarie e i diritti dello Stato sulle eredità (il prelievo fiscale)*».

La Successione può essere:

- legittima: ossia, si apre in assenza di testamento e si seguono le indicazioni previste nel Codice civile, che prevede quali soggetti ed in quale misura debbano subentrare al defunto;
- testamentaria: che si seguono le disposizioni in esso contenute.

Si precisa che il Codice civile stabilisce la prevalenza delle Successioni testamentarie su quelle legittime, disponendo che a quest'ultima si faccia riferimento solo se manca il testamento. Tuttavia, nella successione testamentaria, occorre verificare che siano stati rispettati i vincoli posti dalla successione necessaria. Il nostro legislatore ha infatti previsto che una determinata quota di eredità, detta "*quota di riserva o quota di legittima*", sia sempre e comunque destinata a determinati soggetti, i c.d. *legittimari* (coniuge, figli e, in mancanza di figli, ascendenti), a prescindere dalla volontà espressa nel testamento (e, quindi, anche quando quest'ultima escluda dall'eredità i legittimari).

I soggetti della Successione sono:

- 1) il *de cuius*, colui della cui eredità si tratta;
- 2) il o i successori, colui o coloro che subentrano nel patrimonio del *de cuius*, "*Chiamati all'Eredità*", che diventano eredi solo in caso di accettazione dell'eredità.

# **SOFTWARE MINISTERIALI: [PROCEDURE DI COMPILAZIONE DEI QUADRI,](https://grafill.it/landchiamami?isbn=88-277-0264-2&tipo=ABSTRACT)  INVIO DICHIARAZIONE, RICEVUTE**

Il presente capitolo riepiloga i software necessari per la compilazione della dichiarazione di successione e domanda di volture che l'A.E. mette gratuitamente a disposizione degli utenti, siano essi professionisti o semplici cittadini. Sono descritte, passo per passo e col supporto di immagini, le fasi di compilazione e l'invio della dichiarazione, predisposta col programma ministeriale successioni SUC. Viene spiegato come comporre il profilo dell'utente e creare una nuova dichiarazione, come inserire i dati del defunto e di chi presenta la dichiarazione. Si illustrano le procedure di compilazione di tutti i quadri, dai dati generali alla redazione dei quadri obbligatori, come quello degli eredi e legatari o relativi all'attivo ereditario catasto terreni e fabbricati, a passività e altri oneri, alla liquidazione delle imposte ipotecarie e catastali e altri tributi, all'elenco documenti – certificati e dichiarazioni sostitutive, al prospetto riepilogativo dell'asse ereditario. Inoltre, si forniscono gli elementi per creare il *file* dal programma successioni, controllare il file, creare il file da inviare e come trasmetterlo all'Agenzia delle Entrate. Viene specificato, infine, come il sistema telematico, una volta trasmessa la dichiarazione, rilascerà le ricevute.

## 2.1. **Software ministeriali**

Di seguito si riportano i software necessari per la compilazione della dichiarazione di successione e domanda di volture che l'A.E. mette gratuitamente a disposizione degli utenti, siano essi professionisti o semplici cittadini.

## 2.1.1. Il software "Dichiarazione di successione (SUC)"

Il software Dichiarazione di successione (SUC) serve per presentare in via telematica, a partire dal 23 gennaio 2017, la dichiarazione di successione.

Il software, disponibile gratuitamente per utenti Windows e Mac, permette la creazione e il controllo del file telematico. Il file, se realizzato con un software diverso da quello reso disponibile dall'Agenzia, deve essere sottoposto a controllo prima di essere inviato. In questo caso è necessario installare preventivamente il modulo di controllo disponibile sia sul sito dell'A.E. che su quello dei servizi telematici. Il prodotto di compilazione utilizza una nuova tecnologia di distribuzione dei software basati su Java che consente all'utente di usufruire delle applicazioni direttamente dal *web*. In tal modo è possibile attivare le applicazioni in maniera semplice e con un solo *clic*, avendo la certezza di utilizzare sempre la versione più aggiornata ed evitando complesse procedure di installazione o aggiornamento.

Il software Dichiarazione di successione (SUC13) può essere scaricato dal sito dell'Agenzia delle Entrate1.

#### 2.1.2. Desktop Telematico

Il pacchetto "*Desktop Telematico*" è disponibile nella sezione "*Software*" dell'area autenticata del servizio Fisconline ed Entratel. Per installarlo, una volta scaricato il file compatibile con il proprio sistema operativo, è sufficiente selezionare lo stesso con un doppio click. Effettuata la prima installazione dell'applicazione, gli aggiornamenti successivi saranno gestiti automaticamente dall'applicazione stessa mediante connessione diretta ad internet e, se presenti, saranno effettuati ad ogni avvio dell'applicazione.

Il "*Desktop Telematico*" è, di fatto, un contenitore di tutte le applicazioni, nonché dei [moduli di controllo utilizzati nell'ambito dei servizi telematici dell'Agenzia. Al suo primo](https://grafill.it/landchiamami?isbn=88-277-0264-2&tipo=ABSTRACT)  avvio l'applicazione è priva di contenuti e, pertanto, sarà necessario procedere con l'installazione dei pacchetti di interesse, nel caso specifico quelli relativi alla dichiarazione di successione, utilizzando la funzione "*Installa Software*", raggiungibile selezionando la voce "*Applicazioni*" dalla pagina di "*Benvenuto*". Le varie componenti software da installare sono raggruppate in specifiche categorie e, anche in questo caso, effettuata la loro prima installazione, gli aggiornamenti successivi saranno gestiti automaticamente.

Il modulo di controllo delle dichiarazioni di successione è disponibile all'interno della categoria "*Controlli atti del registro*". Ulteriori dettagli sono disponibili sul sito *online* dei servizi telematici dell'Agenzia delle Entrate2.

#### 2.1.3. Impostazione ambiente di sicurezza

L'operazione da effettuare, prima di procedere alla gestione ed invio telematico del file della dichiarazione di successione, è quella di impostare l'ambiente di sicurezza. Per ambiente di sicurezza si intende il sistema di credenziali di cui ciascun utente deve essere dotato per garantire l'identità di colui che effettua una determinata operazione mediante il servizio Entratel, nonché l'integrità dei dati trasmessi e la loro riservatezza. Se non si provvede alla generazione dell'ambiente di sicurezza non è possibile utilizzare il canale *Entratel* per l'invio dei *file* contenenti le dichiarazioni di successione3. Terminata l'opera-

<sup>3</sup> Le informazioni per la generazione dell'ambiente di sicurezza sono riportate al link: https://assistenza.agenziaentrate.gov.it/assistenza/index.asp?idFolder=6133&idServ=1s

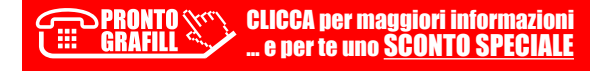

<sup>1</sup> https://www.agenziaentrate.gov.it/portale/web/guest/schede/dichiarazioni/dichiarazione-di-successione/ sw-comp-dichiarazione-successioni-telematiche

<sup>2</sup> https://assistenza.agenziaentrate.gov.it/

zione di Generazione dell'ambiente di sicurezza, è possibile procedere con l'autenticazione dei *file* e l'elaborazione delle relative ricevute.

#### 2.1.4. Ottenere l'abilitazione e diventare intermediari

L'abilitazione al servizio *Entratel* consente di ottenere i dati utili per effettuare il primo accesso al servizio e, successivamente, fruire delle funzionalità offerte. Per ottenere l'abilitazione al servizio *Entratel* occorre collegarsi al sito dei Servizi Telematici e compilare la domanda per abilitarsi; dopo è necessario effettuare il primo accesso al servizio telematico con le credenziali ottenute presso un qualsiasi ufficio dell'Agenzia delle Entrate della regione nella quale è stabilito il domicilio fiscale del richiedente.

In alternativa alla presentazione dei documenti all'ufficio dell'Agenzia, l'utente può trasmettere, via posta elettronica certificata (PEC), la propria richiesta (di abilitazione o di altre operazioni), inviando all'indirizzo fornito automaticamente dal sistema al momento della conferma della preiscrizione un messaggio caratterizzato dal seguente oggetto: Entratel-Invio modulo richiesta-CF del richiedente. Successivamente l'Ufficio [rilascia l'attestazione di abilitazione al servizio Entratel inviando un messaggio di posta](https://grafill.it/landchiamami?isbn=88-277-0264-2&tipo=ABSTRACT)  elettronica certificata alla medesima casella.

#### 2.2. **Procedure di compilazione dei quadri software (SUC)**

#### Primo avvio: scelta profilo utente

Dopo l'avvio del software (SUC) andare su impostazioni, cliccare su profilo utente e, dalla finestra profilo utente, scegliere tra soggetto che presenta la Dichiarazione per proprio conto o intermediario.

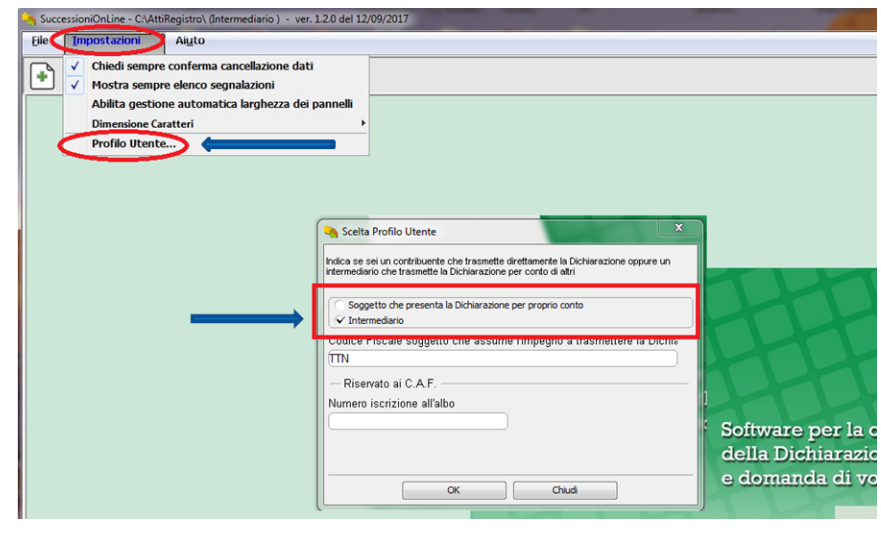

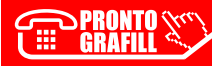

Per impostare una nuova dichiarazione scegliere "Nuova Dichiarazione".

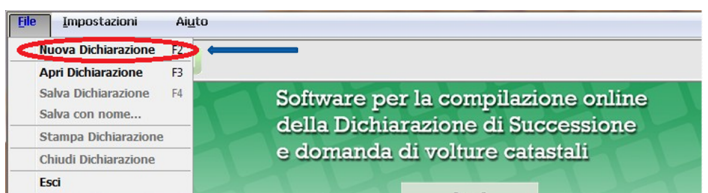

#### Introduzione

L'introduzione ricorda che il software *SuccessioniOnline* può essere utilizzato solo [per dichiarazione di successione di soggetti deceduti a partire dal 3 ottobre 2006.](https://grafill.it/landchiamami?isbn=88-277-0264-2&tipo=ABSTRACT)

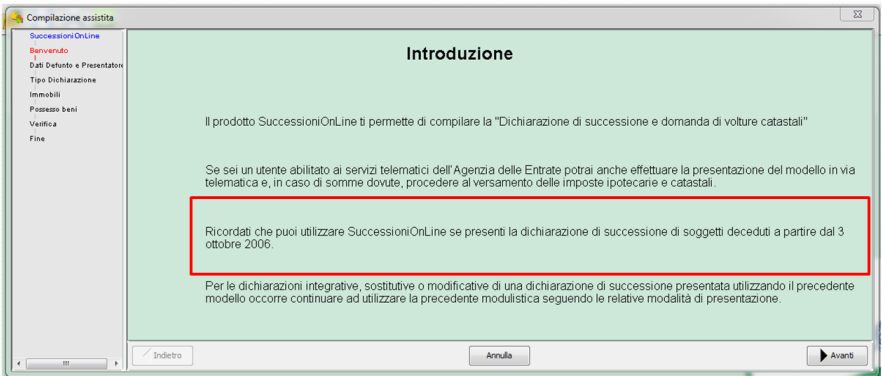

#### Dati del defunto

La schermata richiede l'inserimento dei dati del defunto e del dichiarante.

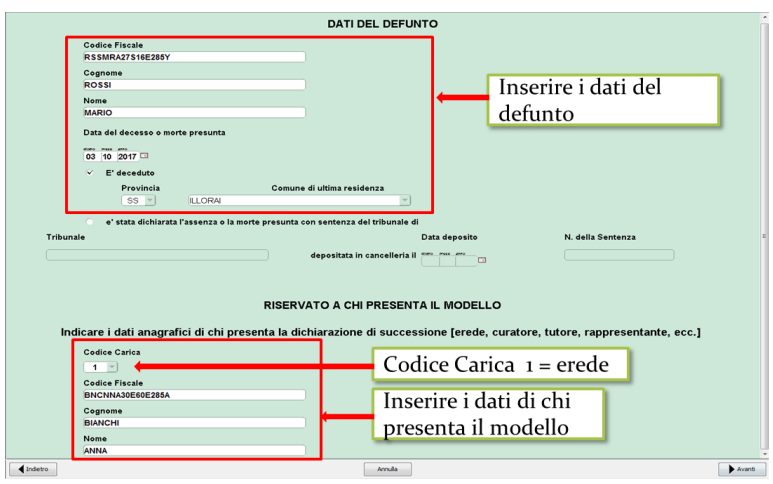

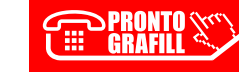

#### CLICCA per maggiori informazioni … e per te uno SCONTO SPECIALE

Ī

# **ISTRUZIONI GENERALI**

Il presente capitolo riporta le **istruzioni ministeriali**<sup>1</sup> che illustrano in modo esaustivo [il modello che, in vigore dal 12 settembre 2017 e aggiornato con Provvedimento n. 728796](https://grafill.it/landchiamami?isbn=88-277-0264-2&tipo=ABSTRACT)  dell'Agenzia delle Entrate del 21 ottobre 2019, deve essere utilizzato per adempiere gli obblighi fiscali in materia di successione. In particolare, indica i soggetti obbligati alla presentazione della dichiarazione e chi ne è esonerato, le modalità e i termini di presentazione, i documenti occorrenti, i quadri da compilare e i tributi da pagare.

#### 3.1. **Cos'è il modello di successione e domanda di volture catastale**

Si tratta del modello da utilizzare per adempiere agli obblighi fiscali in materia di imposta di successione.

Nel caso in cui il decesso sia avvenuto in data anteriore al 3 ottobre 2006 deve essere utilizzato il precedente modello.

Per le dichiarazioni integrative, sostitutive o modificative di una dichiarazione presentata con il precedente modello occorre continuare ad utilizzare tale modulistica seguendo le relative modalità di presentazione.

N.B. Se alla data di presentazione della dichiarazione di successione fanno parte dell'asse ereditario fabbricati regolarmente dichiarati in Catasto e privi di classamento (ad esempio manca la categoria e/o classe dell'immobile), occorre aggiornarne i dati catastali prima di presentare la dichiarazione, proponendo la richiesta di classamento (ex art. 12 del D.L. n. 70/1988) presso l'ufficio provinciale – territorio nella cui circoscrizione ricadono tali beni.

A seguito dell'avvenuta attribuzione dei dati dell'immobile, la dichiarazione potrà essere inviata telematicamente.

Con la presentazione del nuovo modello di successione, salvo casi particolari, le volture catastali verranno eseguite in automatico salvo diversa indicazione del

<sup>1</sup> Corrispondono a quelle Ministeriali riportate nel fascicolo 1.

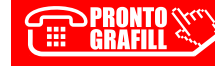

contribuente. Nel caso di immobili ricadenti nei territori ove vige il sistema del Libro fondiario (Sistema Tavolare), per quelli gravati da "*Oneri reali*", nei casi di eredità giacente/eredità amministrata e di *trust,* la dichiarazione non consente di eseguire la voltura catastale in via automatica, i cui adempimenti continuano ad essere svolti presso i competenti uffici.

Il modello "*Dichiarazione di successione e domanda di volture catastali*", conforme a quello approvato con provvedimento del Direttore dell'Agenzia delle Entrate, è disponibile sul sito www.agenziaentrate.gov.it, unitamente ad uno specifico prodotto software [per la compilazione, il calcolo e pagamento telematico delle imposte dovute \(tributi da](https://grafill.it/landchiamami?isbn=88-277-0264-2&tipo=ABSTRACT)  autoliquidare), nonché per l'invio e stampa del modello.

L'imposta di successione continuerà ad essere liquidata dall'ufficio di riferimento per la lavorazione della dichiarazione.

L'imposta di successione è dovuta in relazione:

- ― ai trasferimenti di beni e diritti per causa di morte, compresa la costituzione di diritti reali di godimento, la rinuncia a diritti reali o di credito e la costituzione di rendite o pensioni;
- ― ai casi di immissione nel possesso dei beni dell'assente e di dichiarazione di morte presunta;
- ― a tutti i beni e diritti trasferiti, anche se esistenti all'estero, nel caso in cui alla data di apertura della successione la persona deceduta era residente in Italia. In caso contrario, l'imposta è dovuta limitatamente ai beni e diritti esistenti in Italia.

#### Pertanto, nell'attivo ereditario rientrano:

- beni immobili e diritti reali su beni immobili;
- ― i beni mobili e i titoli al portatore di qualsiasi specie posseduti dal defunto o depositati presso altri a suo nome;
- ― denaro, gioielli e mobilia per un importo pari al dieci per cento del valore globale netto imponibile dell'asse ereditario, salvo che da inventario non ne risulti l'esistenza per un importo diverso;
- ― rendite, pensioni e crediti;
- ― aziende, quote sociali, azioni o obbligazioni;
- ― navi, imbarcazioni e aeromobili che non fanno parte di aziende.

Gli oneri a carico degli eredi e dei legatari relativi a prestazioni rivolte a soggetti terzi determinati individualmente sono da considerarsi legati disposti in favore del beneficiario e quindi sono soggetti all'imposta di successione.

Non vanno indicati in dichiarazione, in quanto non concorrono a formare l'attivo ereditario:

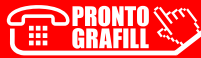

**44**

# **ALLEGATI**

[Il capitolo è illustrato in modo esaustivo dalle istruzioni ministeriali che seguono.](https://grafill.it/landchiamami?isbn=88-277-0264-2&tipo=ABSTRACT)

## 5.1. **ALLEGATO 1 – Grado di parentela**

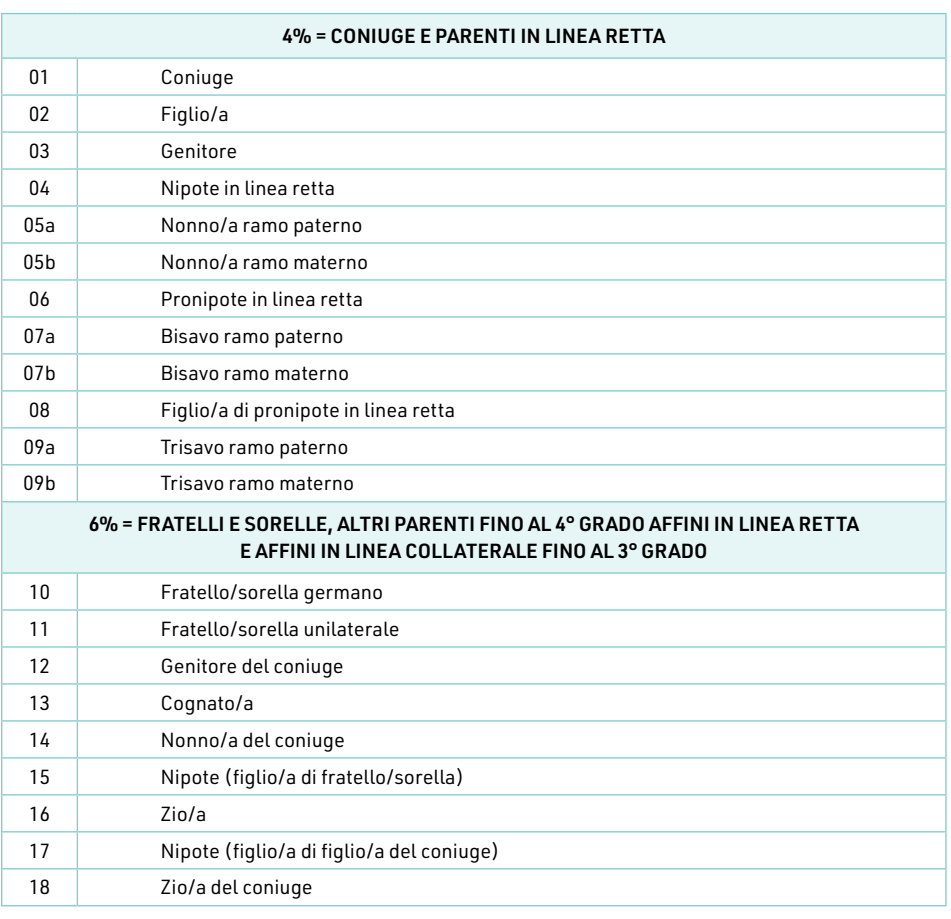

#### ALIQUOTE DELL'IMPOSTA SULLE SUCCESSIONI

[segue]

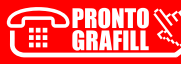

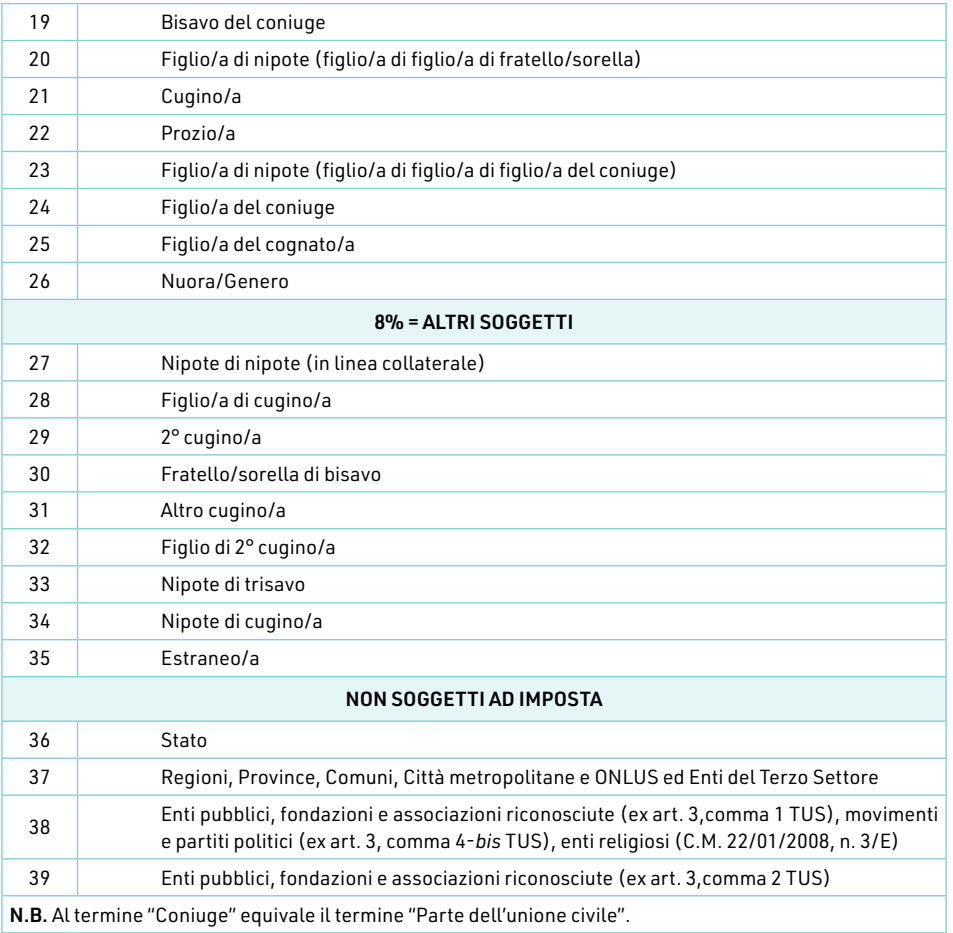

Lo Stato (codice 36) è esente da qualsiasi imposta, tassa o tributo dovuti per le successioni a suo favore.

[Le Regioni, Province, Comuni, Città metropolitane, Enti del Terzo settore \(art. 82,](https://grafill.it/landchiamami?isbn=88-277-0264-2&tipo=ABSTRACT)  comma 1 del D.Lgs. n. 117/2017) e ONLUS (cod. 37) non pagano l'imposta ipotecaria, catastale e di bollo. Gli Enti pubblici, fondazioni e associazioni (cod. 38 e 39) non pagano l'imposta ipotecaria e catastale.

*N.B.* Sono dovute le imposte ordinarie e gli interessi calcolati dalla data in cui avrebbe dovuto essere effettuato il versamento, se entro 5 anni dall'accettazione dell'eredità o del legato i soggetti rientranti tra quelli descritti nel codice '39' non dimostrino di aver impiegato i beni ricevuti (o le somme ricavate dalla loro alienazione) per le finalità disposte dal testatore.

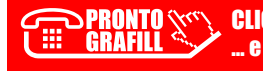

## **ISTRUZIONI PER LA COMPILAZIONE DEI QUADRI [AGGIUNTIVI ALLA DICHIARAZIONE DI SUCCESSIONE](https://grafill.it/landchiamami?isbn=88-277-0264-2&tipo=ABSTRACT)**

Questo capitolo fornisce le istruzioni ministeriali<sup>1</sup> per la compilazione dei quadri aqgiuntivi, come evidenzia il titolo. Gli *aggiuntivi*, che si utilizzano con minore frequenza, vanno dal quadro "*EL*" al quadro "*ES*"*;* vanno compilati ove siano presenti terreni e fabbricati appartenenti al sistema tavolare, aziende, azioni, obbligazioni e altri titoli, quote sociali, aeromobili, navi, imbarcazioni e, inoltre, donazioni e atti a titolo gratuito.

#### 6.1. **QUADRO EL – Attivo ereditario terreni sistema tavolare**

#### *Cos'è il sistema tavolare*

Il sistema tavolare è un tipo di ordinamento catastale utilizzato nelle Province di Trieste, Gorizia, Trento, Bolzano e in alcuni Comuni delle Province di Udine, Vicenza, Brescia e Belluno. Si differenzia dal catasto ordinario per la modalità di conservazione e per il diverso rilievo giuridico delle sue risultanze.

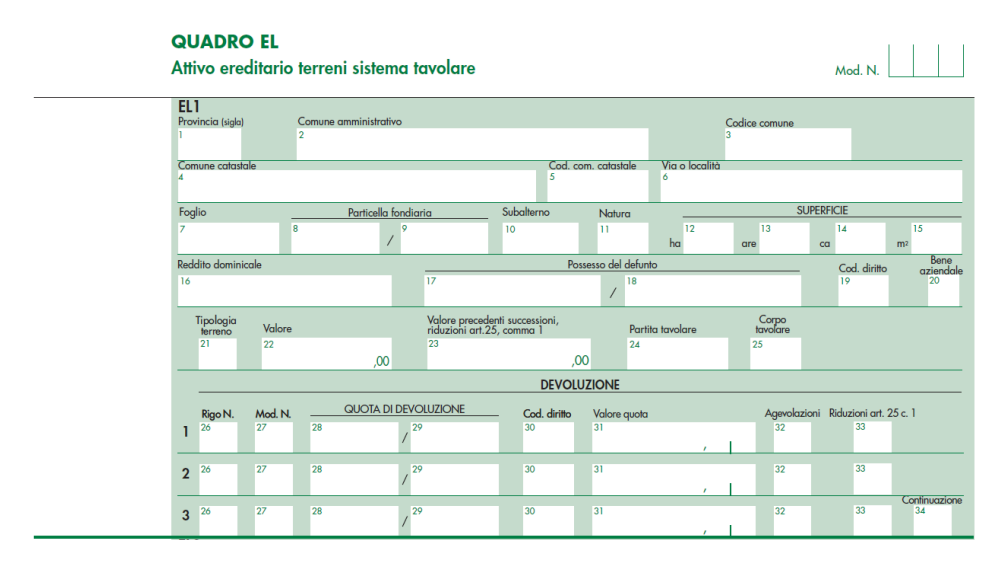

<sup>1</sup> Corrispondono a quelle Ministeriali riportate nel fascicolo 2.

In questo quadro vanno dichiarati gli immobili iscritti nel sistema tavolare e inclusi nell'attivo ereditario. Non devono essere indicati i "*beni aziendali*" non intestati al *de cuius*.

I dati relativi agli immobili – Provincia (sigla), Comune amministrativo, Codice Comune, Comune catastale, Cod. Comune catastale, Via o località, Foglio, Particella fondiaria, Subalterno, Natura, Superficie,  $m^2$ , Reddito dominicale, Possesso del defunto, Cod. diritto – devono essere riportati nella dichiarazione di successione con gli estremi presenti nel sistema tavolare. Questi si ricavano dalle visure catastali risalenti a non più di tre mesi prima della data di presentazione della dichiarazione stessa. Tuttavia, nel caso di variazione del comune (ad esempio a seguito di soppressione o fusione con altro comune) in cui si trova l'immobile, occorre munirsi di un documento catastale più aggior[nato, recante i dati del nuovo Comune amministrativo costituito. Dall'esame della visura](https://grafill.it/landchiamami?isbn=88-277-0264-2&tipo=ABSTRACT)  catastale può risultare che un'unica particella di terreno sia "*porzionata*" in relazione alla diversità delle colture presenti su di essa, per cui con riferimento ad numero di particella, quale identificativo catastale, possono corrispondere più "*porzioni*", ognuna delle quali ha propri redditi e superficie, in questi casi occorre indicare il terreno unitariamente, compilando un solo rigo e riportandone i dati aggregati, come più avanti precisato.

In questo quadro vanno indicati, oltre ai terreni, i fabbricati in corso di costruzione, se non ancora dichiarati al catasto edilizio urbano (consultare la tabella *'CODICI NATURA'*  riportata nell'allegato 3 dell'Appendice). Non vanno indicati, invece, i diritti che si estinguono con la morte del defunto, inoltre non vanno indicate in dichiarazione le servitù ancorché costituite per testamento. Per gli immobili ricadenti nei territori ove vige il sistema del Libro fondiario la dichiarazione è resa solo al fine della successione e non consente di eseguire la voltura catastale automatizzata, i cui adempimenti, continuano ad essere svolti presso i competenti Uffici delle Province autonome di Trento e Bolzano.

#### *Comune amministrativo*

Riportare la denominazione del Comune amministrativo nel quale si trova il bene ereditario anche se non corrispondente a quello indicato sulla visura catastale (ad esempio quando ci sono state modifiche dei confini o sono stati costituiti nuovi Comuni), al momento della presentazione della dichiarazione.

#### *Codice Comune*

Indicare il codice del Comune amministrativo come indicato nel documento catastale.

#### *Comune catastale*

Indicare la denominazione del Comune catastale se presente nei documenti del catasto rilasciati dagli uffici dipendenti dalle Province autonome di Trento e Bolzano.

#### *Codice Comune catastale*

Indicare il codice Comune catastale se presente nei documenti del catasto rilasciati dagli uffici dipendenti dalle Province autonome di Trento e Bolzano.

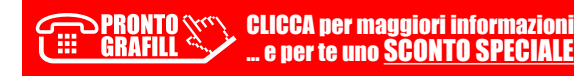

# **CALCOLO BASE IMPONIBILE DEI FABBRICATI E DEI TERRENI**

Il capitolo illustra il metodo di calcolo della base imponibile sui fabbricati determinata a partire dalla rendita catastale, rilevata dalla visura, che dev'essere rivalutata e successivamente moltiplicata per dei coefficienti che variano in relazione al gruppo catastale di appartenenza.

Anche per i terreni, ad esclusione di quelli edificabili, il calcolo della base imponibile sarà ricavata partendo dal reddito dominicale riportato in visura e moltiplicato per dei coefficienti di rivalutazione; a tal fine è stato predisposto in Excel un foglio elettronico che ne facilita il calcolo, disponibile nella WebApp inclusa.

## 7.1. **Calcolo della base imponibile dei fabbricati**

#### BASE IMPONIBILE FABBRICATI

Per determinare l'imposta di registro, ipotecaria e catastale va considerato il valore dell'immobile dichiarato in misura non inferiore al suo reddito (rilevato dalla visura), rivalutato del 5% e moltiplicato per un determinato coefficiente stabilito per legge e va[riabile in base alla categoria catastale dello stesso immobile1 \(vedi capitolo 5, paragrafo](https://grafill.it/landchiamami?isbn=88-277-0264-2&tipo=ABSTRACT)  5.3, Allegato 3).

Per gli immobili ereditati in piena proprietà (cioè immobili non gravati da diritti reali di godimento), la base imponibile per il calcolo dell'imposta è costituita dalla loro rendita catastale (rivalutata del 5%) moltiplicata per uno dei seguenti coefficienti:

- 110, per la prima casa;
- ― 120, per i fabbricati appartenenti ai gruppi catastali A e C (esclusi quelli delle categorie A/10 e C/1);
- ― 140, per i fabbricati appartenenti al gruppo catastale B;
- ― 60, per i fabbricati delle categorie A/10 (uffici e studi privati) e D;
- ― 40.8, per i fabbricati delle categorie C/1 (negozi e botteghe) ed E.

<sup>1</sup> Leggi di riferimento: legge 13 maggio 1988, n. 154; Decreto Ministero Finanze del 14 dicembre 1991; legge 23 dicembre 1996; legge 30 luglio 2004, n. 191; D.L. 3 ottobre 2006.

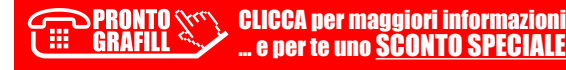

#### 7.2. **Calcolo della base imponibile dei terreni**

Per i terreni, non edificabili, il valore imponibile si determina, invece, moltiplicando per 90 il reddito dominicale già rivalutato del 25%.

Attenzione: i moltiplicatori catastali son diversi per il calcolo dell'IMU e della TASI.

#### 7.3. **Foglio di calcolo della base imponibile dei fabbricati e dei terreni**

Per il calcolo della base imponibile dei fabbricati e dei terreni è stato predisposto un [foglio di calcolo2 che consente all'utente, conoscendo la categoria e la rendita catastale,](https://grafill.it/landchiamami?isbn=88-277-0264-2&tipo=ABSTRACT)  di ricavare il valore catastale dell'immobile; di seguito se ne illustra la funzionalità.

Dalla pagina iniziale (*Home*) si accede ai vari fogli di calcolo, suddivisi in base alla categoria catastale3 dell'immobile, cliccando sul relativo *link*.

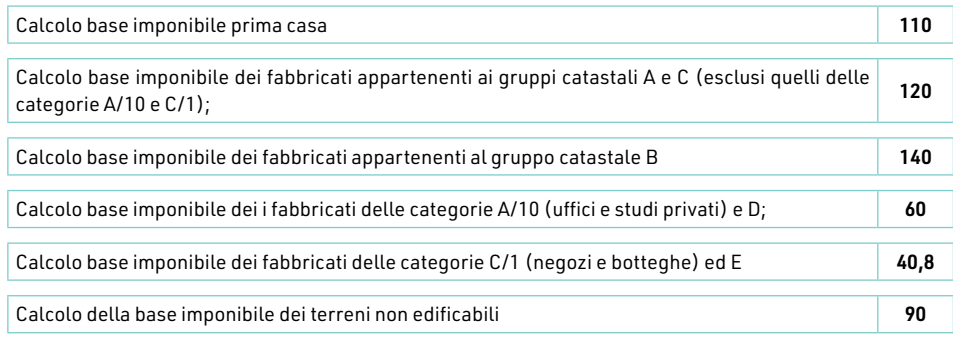

#### *Calcolo della base imponibile della prima casa*

Dal primo *link* si accede al foglio di calcolo della base imponibile degli immobili adibiti a prima casa, il cui coefficiente di moltiplicazione è 110.

#### **CALCOLO DELLA BASE IMPONIBILE DEI FABBRICATI**

ai fini del calcolo dell' **imposta di successione**

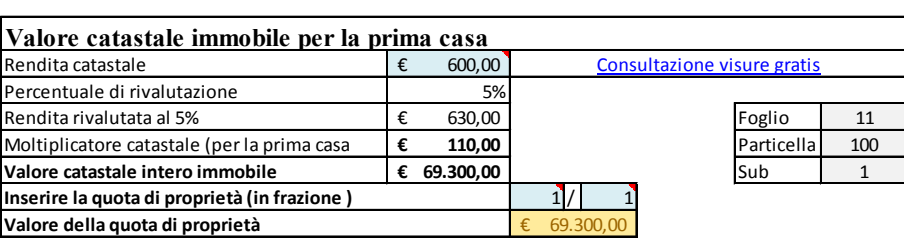

Disponibile nella WebApp inclusa.

<sup>3</sup> Vedi capitolo 5, paragrafo 5.3, Allegato 3.

Ritorna all'Home

# **[RISPOSTE ALLE DOMANDE PIÙ FREQUENTI \(FAQ\)](https://grafill.it/landchiamami?isbn=88-277-0264-2&tipo=ABSTRACT)**

In questo capitolo si fa richiamo al repertorio (FAQ) delle domande di carattere tecnico-operative poste più di frequente nei primi anni di applicazione del sistema telematico e da cui si ricavano utili risposte e suggerimenti.

## 9.1. **Risposte alle domande più frequenti (Prima Parte)**<sup>1</sup>

## 9.1.1. Posso ancora presentare la dichiarazione di successione utilizzando il precedente modello cartaceo "Mod 4"?

A partire da gennaio 2019 il modello di dichiarazione di successione deve essere presentato esclusivamente in via telematica, tuttavia se il decesso è avvenuto prima del 3 ottobre 2006 deve essere utilizzato il precedente Modello 4 cartaceo. Tale modello può essere spedito tramite raccomandata o altro mezzo equivalente dal quale risulti con certezza la data di spedizione. La dichiarazione deve essere inviata all'ufficio territoriale dell'Agenzia incaricato della lavorazione in relazione all'ultima residenza nota del defunto, se si tratta di una prima dichiarazione; diversamente, se si tratta di una dichiarazione che modifica una già presentata utilizzando il Modello 4, occorre continuare a utilizzare questo modello seguendo le relative modalità di presentazione. In tal caso, l'ufficio territoriale di riferimento è lo stesso presso il quale è stata presentata la prima dichiarazione.

#### 9.1.2. Cosa devo fare per inviare la dichiarazione di successione telematica?

Il file contenente la dichiarazione di successione, prima di essere inviato, deve essere firmato e cifrato, in modo da consentire all'Agenzia di verificare la provenienza dei dati e assicurare la loro integrità. Tale attività avviene mediante le seguenti applicazioni:

- ― "*File Internet*": per gli utenti del servizio Fisconline, utilizzando la funzione "*Prepara file*", presente nel menù "*Documenti*";
- ― "*Entratel*": per gli utenti del servizio Entratel, utilizzando la funzione "*Autentica*", presente nel menù "*Documenti*" dell'applicazione "*Entratel*".

<sup>1</sup> Fonte sito Agenzia delle Entrate https://www.agenziaentrate.gov.it/portale/web/guest/schede/dichiarazioni/dichiarazione-di-successione/risposte-alle-domande-frequenti-dichiarazione-successione

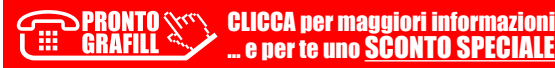

Entrambe le applicazioni devono essere scaricate e installate direttamente all'interno dell'applicazione "*Desktop Telematico*", utilizzando la funzione "*Installa Software*", raggiungibile selezionando la voce "*Applicazioni*" dalla pagina di "*Benvenuto*". Al termine della fase di firma e cifra, il Desktop Telematico offre la possibilità di concludere le attività con l'invio del file. In alternativa, è comunque possibile inviare il file preparato (autenticato) accedendo alla sezione "*Servizi per – Inviare*" dell'area autenticata del sito web dei Servizi Telematici ed utilizzando la funzione specifica "Invio altri documenti". Successivamente occorre selezionare il file da inviare, mediante il pulsante "*Sfoglia…(Browse...)*" e premere il bottone "*Invia*". L'invio può ritenersi effettuato solo quando il sistema [fornisce in risposta l'esito di conferma della trasmissione, che riporta anche il protocollo](https://grafill.it/landchiamami?isbn=88-277-0264-2&tipo=ABSTRACT)  attribuito all'invio. Lo stato di elaborazione dei file inviati è consultabile nel servizio *"Ricevute – Ricerca Ricevute"* del sito web dei Servizi Telematici. Il file risulta acquisito solo a seguito del rilascio della ricevuta che ne attesta l'accettazione. In caso di presenza di segnalazioni di errore la ricevuta riporterà le motivazioni dello scarto.

## 9.1.3. Devo presentare una dichiarazione sostitutiva di soli allegati. Come devo realizzare il file da inviare?

Se occorre presentare una dichiarazione con cui si vuole esclusivamente integrare o modificare gli allegati presentati con la precedente dichiarazione (anche nei casi in cui sia necessario regolarizzare la dichiarazione a seguito di avviso di liquidazione da parte dell'Ufficio incaricato alla lavorazione), occorre indicare il codice *'3'* nel campo "*Dichiarazione sostitutiva*" del Frontespizio. Questa particolare tipologia di dichiarazione sostitutiva deve contenente solo il Frontespizio e il quadro EG, tramite il quale allegare la documentazione integrativa o modificativa della precedente. Quindi, partendo dalla dichiarazione che si intende integrare o modificare nella sola parte degli allegati, occorre eliminare i singoli quadri che non devono essere più inviati, rappresentati nello schema a grappolo posto sulla sinistra della schermata della dichiarazione. Per eliminare tali quadri occorre selezionarli uno ad uno e cliccare il tasto rosso "*Elimina*" posto in alto allo schema. Ad esempio, per eliminare il quadro EA della dichiarazione occorre evidenziarlo, cliccandoci sopra, e premere il tasto *"Elimina"*:

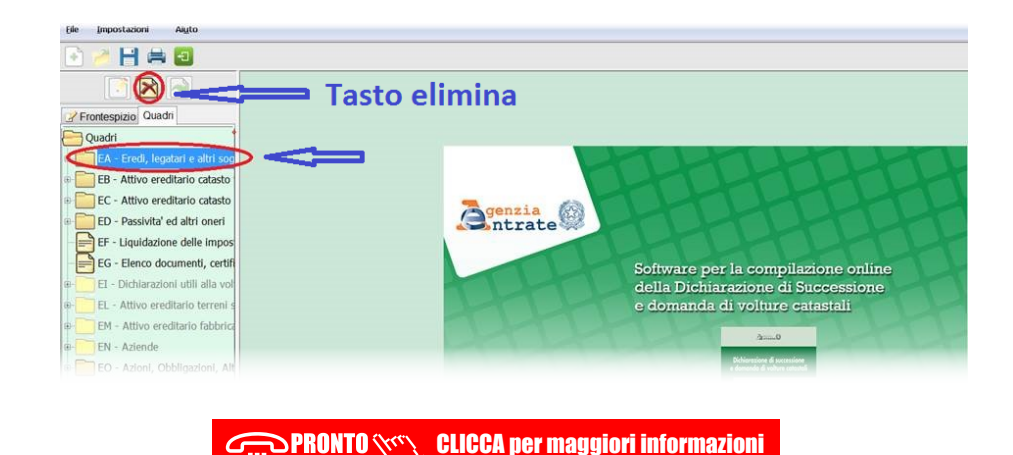

… e per te uno SCONTO SPECIALE

# **CASI PRATICI [\(successione devoluta per legge e testamentaria\)](https://grafill.it/landchiamami?isbn=88-277-0264-2&tipo=ABSTRACT)**

I "*casi pratici*" riportati in questo capitolo si potrebbero definire paradigmatici, in quanto ben rappresentano la sintesi di un'ampia serie di dichiarazioni di successione e volture già svolte nella pratica professionale e che, col ricorso ai *modelli-tipo* adottati (disponibili nella WebApp inclusa), possono costituire un importante ed efficace ausilio per chi si avvale del presente testo.

## 10.1. **ESEMPIO 1 – Successione telematica devoluta per legge**

L'esempio riguarda un caso semplice ma abbastanza comune, nella fattispecie il *de cuius* possedeva beni immobili (fabbricati e terreni) e un conto corrente. Gli eredi sono il coniuge e due figli. Trattasi di successione legittima in quanto il *de cuius* non ha lasciato disposizione testamentaria.

La dichiarazione è stata predisposta e inviata da un intermediario. Il coniuge superstite, nel caso in esame, è il dichiarante e dal suo conto corrente vengono pagate le imposte.

#### ALBERO GENEALOGICO

#### DE CUIUS:

Soro Michele, nato in Illorai (SS) 06/04/1939 Cod. fiscale SROMHL39D06E285S, deceduto in Illorai il 27/12/2020

#### EREDI:

- 1) Manca Maria, nata in Illorai (SS) il 20/08/1946 Codice Fiscale MNCMRA46M65E285I (coniuge);
- 2) Soro Antonio, nato in Illorai (SS) il 28/03/1981 Codice Fiscale SRONTN81C28E285A (figlio);
- 3) Soro Lucia, nata in Illorai (SS) il 07/11/1978 Codice Fiscale SROLCU78S47E285I (figlia).

#### **ATTIVO EREDITARIO**

- 1) Casa di abitazione, proprietario al 50% in comunione dei beni con il coniuge;
- 2) Garage pertinenza prima casa, proprietario al 50% in comunione beni;

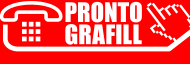

- 3) Terreno agricolo non edificabile, proprietario al 100% (bene personale);
- 4) Conto corrente.

#### VOLTURE

Si è optato per richiedere la voltura automatica; di conseguenza, non va compilata la domanda di volture.

#### OPERA ZIONI PRELIMINARI

- 1) accertare la data e il luogo di apertura della successione *(data della morte)*;
- 2) accertare il numero e l'identità degli eredi, specificandone la qualità e il grado di parentela, oltre a generalità, indirizzi e codici fiscali;
- 3) effettuare le visure catastali dei beni immobili (terreni e fabbricati) in data non anteriore a tre mesi dalla morte del *de cuius.*

#### DOCUMENTAZIONE DA ALLEGARE (nel formato PDF/A oppure TIF e/o TIFF)

- *a)* albero genealogico;
- *b)* documento d'identità del dichiarante;
- *c)* certificazione bancaria;
- *d)* fattura spese funebri;
- *e)* dichiarazione sostitutiva del certificato di destinazione urbanistica (non obbligatoria ma consigliata.

Acquisiti i dati, si procede alla compilazione del modello di denuncia col programma di cui al capitolo 2, paragrafo 2.1 – *Software di compilazione*, *Dichiarazione di successione* e *Domanda di volture catastali*, e, per la compilazione e l'invio, come specificato a capitolo 2, paragrafo 2.2 – *Procedure di compilazione dei quadri software (SUC)*.

La compilazione del modello crea il file elettronico che, denominato col cod. fiscale del defunto con estensione \_SUC13.SUC, verrà acquisito nella *directory* C:AttiRegistro\arc\.

Contestualmente alla generazione del file elettronico, il programma genera il model[lo di dichiarazione di successione in PDF1 rappresentato nelle figure da 10.1.1 a 10.1.10.](https://grafill.it/landchiamami?isbn=88-277-0264-2&tipo=ABSTRACT)

Dopo aver creato il *file*, si procede alla compilazione e alla raccolta dei seguenti allegati (gli allegati per l'invio devono essere riprodotti nel formato PDF/A oppure TIF e/o TIFF):

- ― Albero genealogico (figura 10.1.11);
- ― Certificazione bancaria (figura 10.1.12);
- ― Dichiarazione sostitutiva;
- ― Fattura spese funebri (figura 10.1.13).

<sup>1</sup> Disponibile nella WebApp inclusa (sez. *Casi pratici*).

# **[CONTENUTI E ATTIVAZIONE DELLA WEBAPP](https://grafill.it/landchiamami?isbn=88-277-0264-2&tipo=ABSTRACT)**

## 11.1. **Contenuti della WebApp**

La WebApp inclusa gestisce le seguenti utilità:

- ― Foglio di calcolo della base imponibile dei fabbricati e dei terreni;
- ― Modulistica relativa alle singole procedure;
- ― Schemi di autocertificazioni;
- ― Normativa di riferimento;
- ― Esempi di casi pratici;
- ― Istruzioni Ministeriali;
- ― (FAQ) di carattere tecnico-operativo;
- ― Link utili a software per la compilazione, il controllo e l'invio telematico delle successioni.

#### 11.2. **Requisiti hardware e software**

- ― Dispositivi con MS Windows, Mac OS X, Linux, iOS o Android;
- ― Accesso ad internet e browser web con Javascript attivo;
- ― Software per la gestione di documenti Office e PDF.

#### 11.3. **Attivazione della WebApp**

― Collegarsi al seguente indirizzo internet:

#### https://www.grafill.it/pass/0264\_2.php

- ― Inserire i codici [A] e [B] che sono presenti nell'ultima pagina del volume e cliccare su [Continua];
- ― Accedere al Profilo utente Grafill oppure crearne uno su www.grafill.it;
- Cliccare sul pulsante [G-CLOUD];
- ― Cliccare sul pulsante [Vai alla WebApp] a fianco del prodotto acquistato;
- ― Fare il *login* usando le stesse credenziali di accesso al Profilo utente Grafill;
- ― Accedere alla WebApp abbinata alla presente pubblicazione cliccando sulla relativa immagine di copertina presente nello scaffale Le mie App.

Ī

## 11.4. **Assistenza tecnica sui prodotti Grafill**

Per assistenza tecnica sui prodotti Grafill aprire un ticket su:

#### https://www.supporto.grafill.it

L'assistenza è gratuita per 365 giorni dall'acquisto ed è limitata all'installazione [e all'avvio del prodotto, a condizione che la configurazione hardware dell'utente ri](https://grafill.it/landchiamami?isbn=88-277-0264-2&tipo=ABSTRACT)spetti i requisiti richiesti.

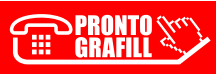

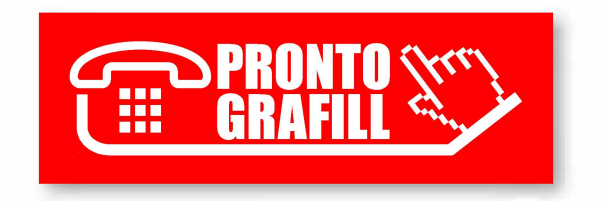